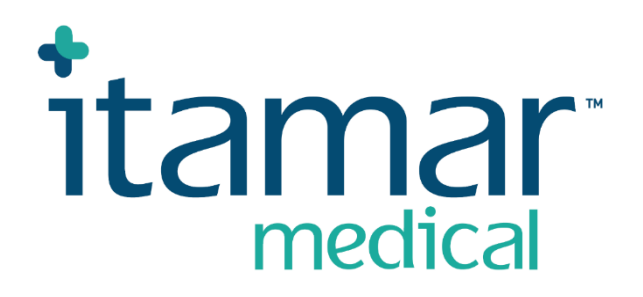

# zzzPAT

## Za Watch-PAT™

Navodila za uporabo programske opreme

Itamar Medical REF OM2197442

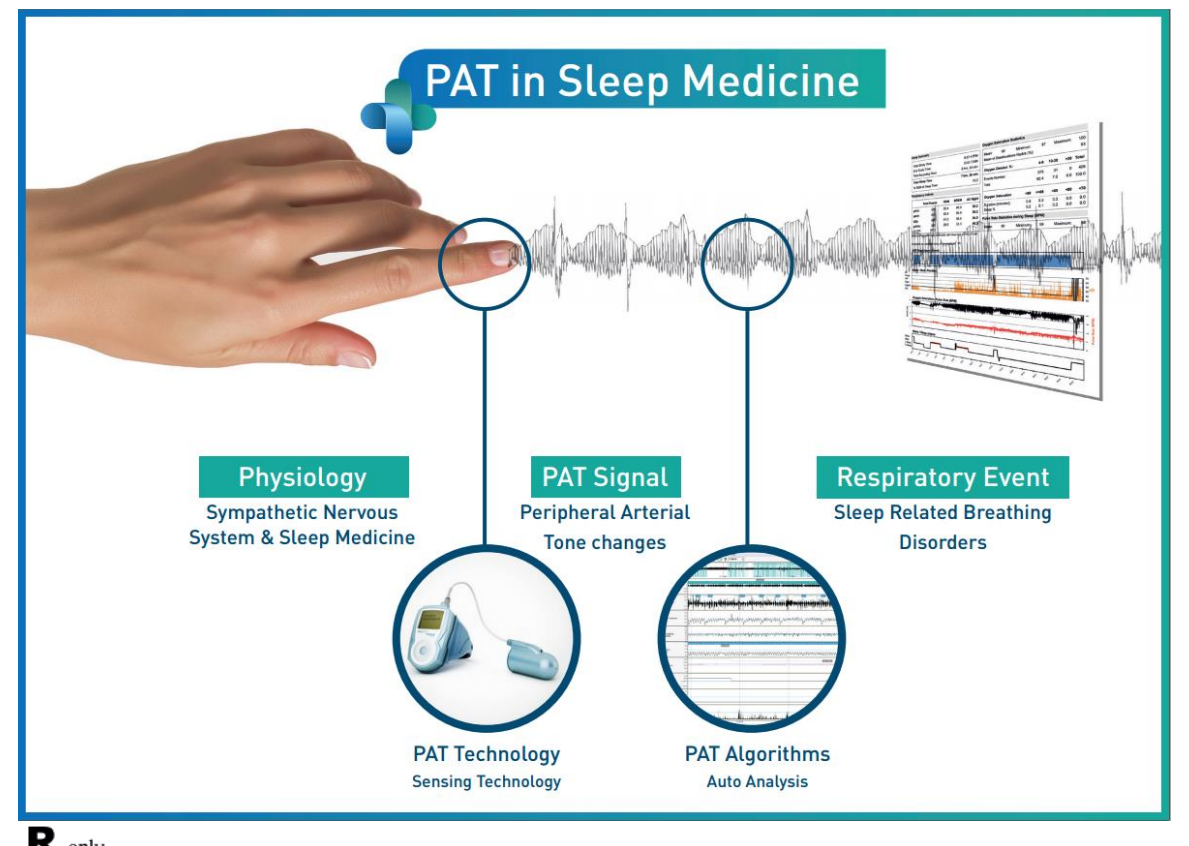

R<sup>only</sup> Pozor: V skladu z zveznim zakonom je prodaja te naprave dovoljena samo **zdravstvenim delavcem z ustrezno licenco oz. po njihovem naročilu.**

Različica programske opreme: 5.3.82.x

Avtorske pravice © 2022-2024 WatchPAT in PAT sta blagovni znamki ali registrirani blagovni znamki družbe Itamar Medical Ltd., hčerinske družbe ZOLL Medical Corporation, v Združenih državah in/ali drugih državah.

#### **OMEJITEV ODGOVORNOSTI**

**Itamar Medical** Ltd. zavrača vsako in kakršno koli odgovornost za kakršne koli telesne poškodbe in/ali premoženjsko škodo, ki bi nastala zaradi upravljanja ali uporabe tega izdelka, razen uporabe, ki je strogo v skladu z navodili in varnostnimi opozorili, navedenimi v tem priročniku in v vseh njegovih dodatkih ali prilogah, ter v skladu z garancijskimi pogoji, navedenimi v Licenčni pogodbi, ki je na voljo na naslovu <https://www.itamar-medical.com/lmages/licensewp.pdf>

Izdelek in/ali način uporabe pokriva eden ali več izmed naslednjih patentov, registriranih v ZDA: 6319205, 6322515, 6461305, 6488633, 6916289, 6939304, 7374540, kot tudi morebitne vložene, a še ne razrešene patentne prijave ter patenti, na katere se te nanašajo in/ali patentne prijave, vložene v drugih državah.

Itamar Medical Ltd. 9 Halamish Street, PO 3579 Caesarea 3088900 Izrael Telefon: za mednarodne klice: + 972-4-617-7000, za ZDA: 1-888-7ITAMAR Faks: + 972 4 627 5598 [www.itamar-medical.com](http://www.itamar-medical.com/) customersupportinc@itamar-medical.com

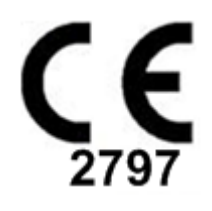

EN ISO 13485:2016 Kontaktni podatki pooblaščenega predstavnika upravnega oz. regulativnega organa so navedeni v Prilogi D.

#### Preglednica izdaj

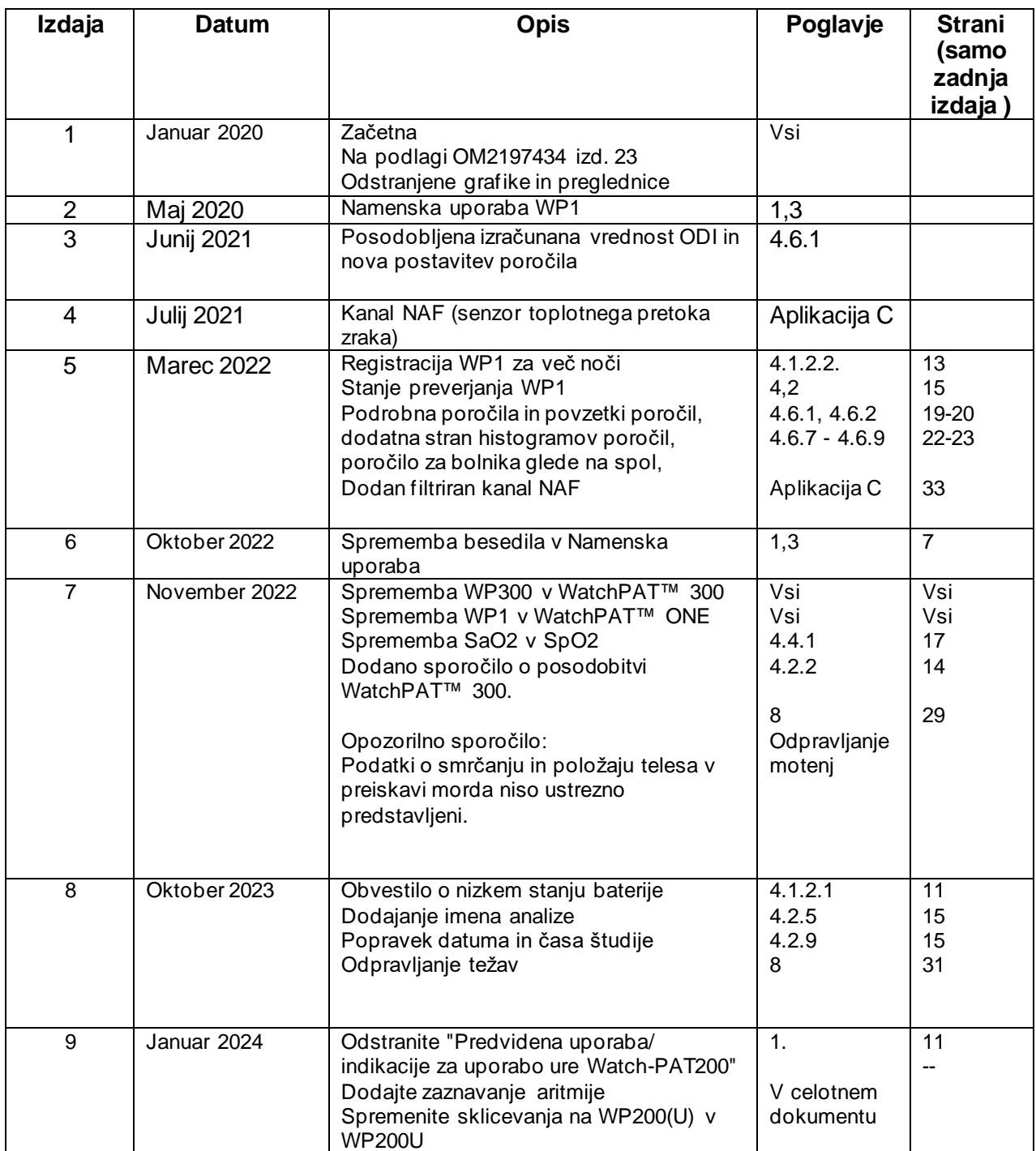

### **Kazalo**

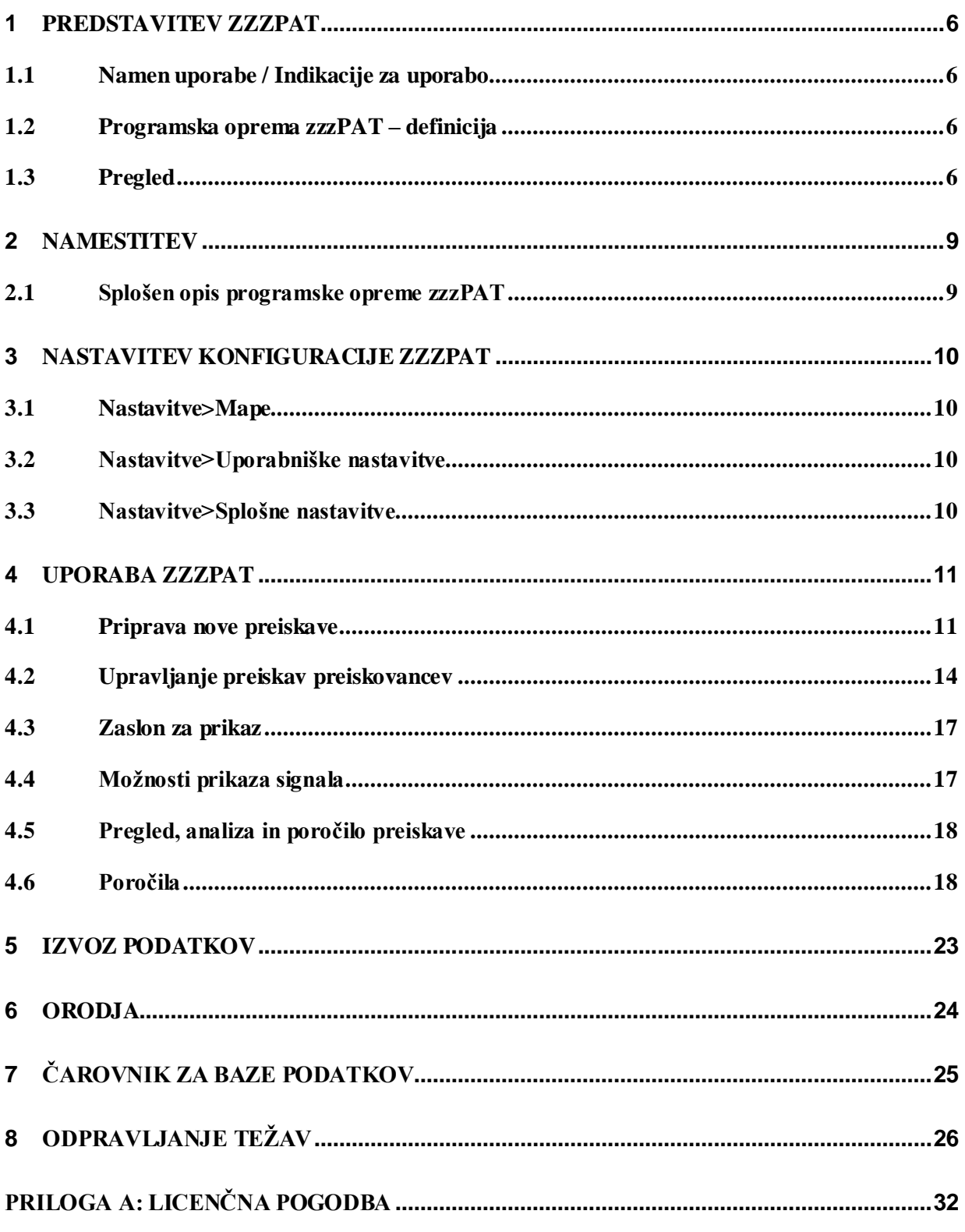

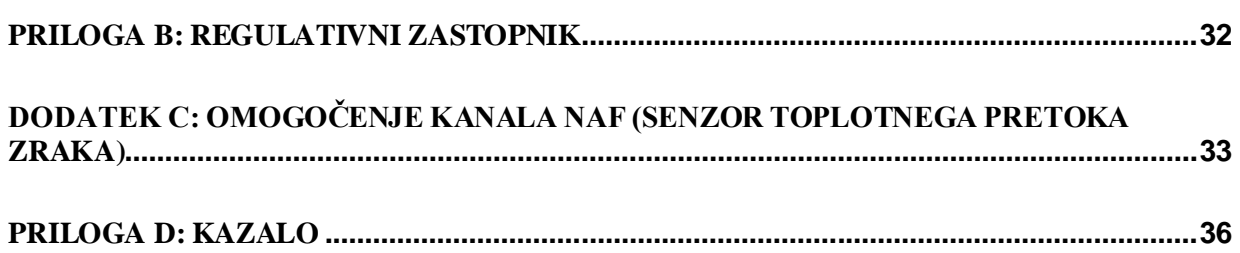

### Seznam preglednic

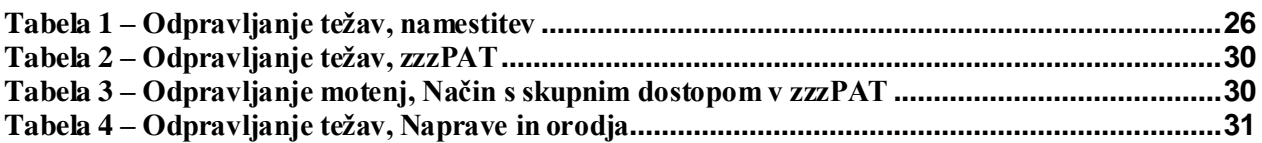

### <span id="page-6-0"></span>**1 Predstavitev zzzPAT**

**Opomba:** V celotnem dokument se sklicevanje na WatchPAT™ nanaša na vse 3 naprave (WP200U, WatchPAT™ 300 in WatchPAT™ ONE), razen če ni določeno drugače.

**Razširjen** in ilustriran vodnik najdete na spletni strani družbe Itamar-Medical [\(https://www.itamar-medical.com/support/downloads/\)](https://www.itamar-medical.com/support/downloads/)

#### <span id="page-6-1"></span>**1.1 Namen uporabe / Indikacije za uporabo**

Naprave WatchPAT™ so neinvazivne naprave za domačo oskrbo, ki se uporabljajo pri bolnikih, pri katerih obstaja sum motnje dihanja, povezane s spanjem. Naprave WatchPAT™ so diagnostične naprave za odkrivanje motenj dihanja med spanjem, stopnje spanja (spanje s hitrim premikanjem oči (REM), lahek spanec, globok spanec in budnost), stopnje smrčanja in položaja telesa. Napravi izračunata periferni arterijsko tonometrijski (PAT) indeks dihalnih motenj (pRDI), indeks apnej-hipopnej (pAHI), indeks centralnih apnej-hipopnej (pAHIc), PAT prepoznavanje faz spanja (pSTAGES) ter, kot dodatna možnost, raven smrčanja in posamezne položaje telesa iz zunanjega vgrajenega senzorja za smrčanje in položaj telesa. Podatki PSTAGES ter raven smrčanja in položaj telesa zagotavljajo dodatne informacije poleg indeksov PRDI/PAHI/PAHIc. Podatki PSTAGES ter raven smrčanja in položaj telesa niso namenjeni za uporabo kot edina ali primarna podlaga za diagnosticiranje dihalnih motenj, povezanih s spanjem, predpisovanje zdravljenja ali ugotavljanje, ali je potrebna dodatna diagnostična obravnava.

Indeks pAHIc je indiciran za uporabo pri bolnikih, starih 17 let ali več. Vsi drugi parametri so indicirani za uporabo pri starejših od 12 let.

Opomba: Za predstavitev naprave pAHIc je v vaši državi morda potrebna odobritev s strani pristojnega regulativnega organa.

#### <span id="page-6-2"></span>**1.2 Programska oprema zzzPAT – definicija**

zzzPAT je paket analitične programske opreme, ki se uporablja skupaj z napravami WP kot pripomoček pri diagnosticiranju motenj dihanja med spanjem in zaznava faze REM, plitkega spanca, globokega spanca in budnosti, meri intenzivnost smrčanja ter zaznava položaje telesa. Programska oprema zzzPAT prikazuje signale, ki jih posnamejo naprave WP, samodejno zazna dogodke motenega dihanja, sprejema podatke o fazah spanja, smrčanju in položaju telesa ter tvori celovito poročilo za zdravnika. Programska oprema za analizo vključuje tudi odkrivanje srčne aritmije kot dodatno informacijo k indeksom spanja.

#### <span id="page-6-3"></span>**1.3 Pregled**

Sindrom obstruktivne apneje v spanju (OSAS) velja za velik javnozdravstveni problem. Pogostost tega sindroma je ocenjena na 2 do 5 % v odrasli populaciji. Zanj je značilna ponavljajoča se popolna ali delna obstrukcija zgornjih dihalnih poti med spanjem, ki pogosto povzroči hipoksemijo in/ali prebujanje, povezano z aktivacijo simpatičnega živčnega sistema. Diagnoza in ocena bolnika z apnejo v spanju temeljita na indeksu motenj dihanja (RDI), številu apnej, hipopnej in z dihalnim naporom povezanih vzburjenj (RERA) na uro spanja in/ali indeksu apneje in hipopneje (AHI) ter na arhitekturi spanja. Pogoste posledice te motnje spanja so dnevna zaspanost, slaba dnevna učinkovitost in

večja ranljivost za nesreče. Srčno-žilni zapleti, kot so sistemska/pljučna hipertenzija, ishemična bolezen srca in aritmije, so glavna posledica OSAS pri odrasli populaciji.

Naprava WatchPAT™ se nosi na zapestju in za merjenje signala PAT (Peripheral Arterial Tone) uporablja pletizmografsko sondo, nameščeno na prst. Signal PAT je meritev sprememb pulzirajočega volumna v arterijah konic prstov, ki odraža relativno stanje arterijske vazomotorične aktivnosti in s tem posredno stopnjo simpatične aktivacije. Periferna arterijska vazokonstrikcija, ki odraža simpatično aktivacijo, je prikazana kot oslabitev amplitude signala PAT. Signal PAT se neprekinjeno beleži in shranjuje v napravi skupaj s frekvenco utripa (pridobljeno iz signala PAT), skupaj s podatki iz oksimetričnih kanalov, vgrajenih v sondo uPAT, in aktigrafa (vgrajenega v napravo). Signali smrčanja in položaja telesa se generirajo iz integriranega senzorja SBP/RESBP. Senzor RESBP (Respiratory Effort Snoring and Body Position) poleg signalov smrčanja in položaja telesa, ki so vključeni v senzor SBP, beleži tudi signal gibanja prsnega koša preiskovanca. Po opravljeni študiji spanja se v postopku brez povezave posnetki samodejno prenesejo in analizirajo s patentirano programsko opremo zzzPAT.

Algoritmi zzzPAT uporabljajo štiri kanale WP: PAT, frekvenco utripa, aktigrafijo in nasičenost s kisikom za odkrivanje motenj dihanja, povezanih s spanjem, in stopnje spanja (hitro premikanje oči (REM), lahek spanec, globok spanec in budnost). Uporaba kanala RESBP za gibanje dihanja poleg drugih kanalov WP omogoča nadaljnjo identifikacijo centralne apneje.

Algoritem zzzPAT uporablja kanale WP za smrčanje in položaj telesa za tvorbo ravni smrčanja in posameznih položajev telesa. Programska oprema izdela celovita poročila, vključno s statistično obdelavo in grafično predstavitvijo rezultatov. Pregledati je mogoče podatke za vso noč, samodejno zaznane dogodke pa je mogoče tudi ročno dodatno pregledati.

Programska oprema za analizo vključuje tudi odkrivanje srčne aritmije (npr. atrijske fibrilacije, prezgodnjih utripov) kot dodatne informacije k indeksom spanja.

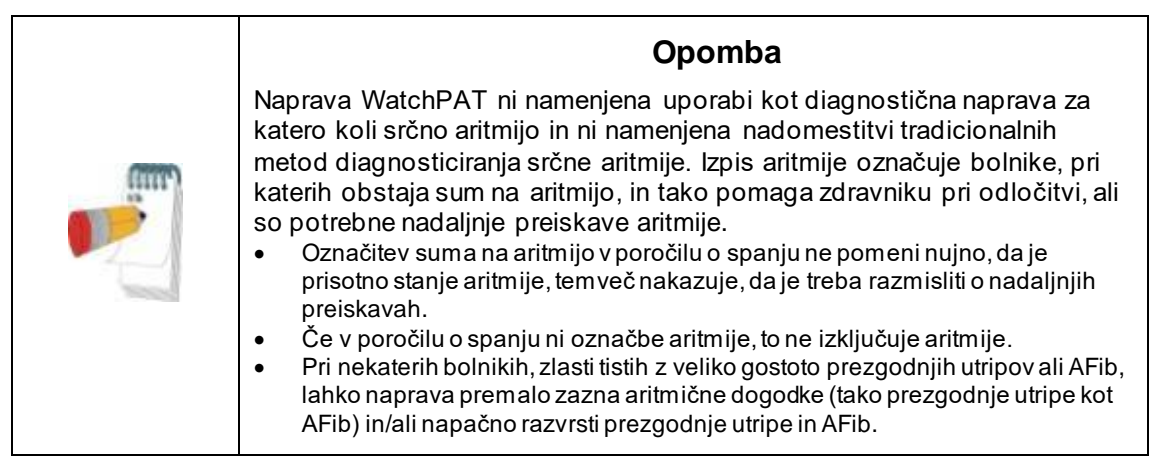

Opomba: Skozi ves dokument izraz senzor za smrčanje in položaj telesa pomeni tako senzor SBP kot senzor RESBP, razen če ni izrecno navedeno drugače. Pri pripomočkih WP200 (U)/ WatchPAT™ 300 jeuporaba senzorja za smrčanje in položaj telesa neobvezna glede na zdravnikovo presojo. Za uporabo senzorja RESBP je v vaši državi morda potrebna odobritev s strani pristojnega regulativnega organa.

Opomba: Funkcija aritmije je na voljo samo na odobrenih območjih.

Ta priročnik podaja informacije, potrebne za uporabo programske opreme zzzPAT.

#### **Omejitve**

Sledenje in izračuni sistemov WP so namenjeni pomoči pri diagnosticiranju motenj dihanja med spanjem. Izrecno navajamo, da ne smejo biti upoštevani kot edina nesporna osnova ali podlaga za klinično diagnozo.

- Programsko opremo zzzPAT lahko uporabljate le na računalnikih, ki izpolnjujejo zahteve, navedene v tem dokumentu.
- Če se hkrati z zzzPAT izvaja še kakšen program, komercialni ali prilagojeni, lahko to vpliva na ustrezno delovanje zzzPAT oz. povzroča motnje.
- V primeru konfiguracije s skupno rabo baze podatkov je treba funkciji spanja oz. mirovanja onemogočiti.

### <span id="page-9-0"></span>**2 Namestitev**

#### <span id="page-9-1"></span>**2.1 Splošen opis programske opreme zzzPAT**

zzzPAT je programska oprema za osebne računalnike (PC) z lastninsko pravico. Razvita je bila posebej za upravljanje in analiziranje podatkov, ki jih zabeležijo naprave WP. Programska oprema prikazuje in shranjuje zabeležene signale in zagotavlja nabor analitičnih funkcij za namene interpretacije.

Pri napravah WP200U/ WatchPAT™ 300 se za branje podatkov, ki jih WP zabeleži na notranjo spominsko kartico, uporabi kabel USB. Ko napravo WP preko komunikacijskega kabla USB povežete z osebnim računalnikom (PC), programska oprema zzzPAT samodejno zazna podatke na notranji spominski kartici.

Pri napravi WatchPAT™ ONE se za branje podatkov, ki jih zabeleži WatchPAT™ ONE, uporablja spletna (internetna) povezava. Programska oprema zzzPAT samodejno odpre seznam vseh registriranih preiskovancev, za katere podatki še niso bili prebrani s spletnega strežnika.

Za podrobnejše informacije glejte Razširjena in ilustrirana navodila.

#### **zzzPAT lahko deluje v dveh načinih:**

**Samostojni način** – za uporabo z enim osebnim računalnikom z lokalno bazo podatkov **Skupni dostop** – za uporabo v omrežnem okolju, v katerem več postaj zzzPAT dostopa do ene skupne baze podatkov.

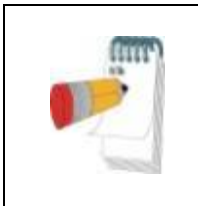

#### **Opomba**

Toplo priporočamo, da nastavitev načina delovanja zzzPAT "**skupni dostop"** uskladite s predstavnikom družbe Itamar Medical. Dodatno strokovno usposabljanje je ključno za ustrezno delovanje.

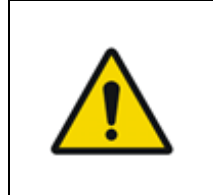

#### **Opozorilo**

Pripomoček WatchPAT200U se upravlja prek računalnika. Za zaščito sistema in datotek je priporočljivo uporabljati protivirusno programsko opremo ter ustrezen nadzor dostopa uporabnikov.

Način delovanja zzzPAT je določen med namestitvijo, kot je podrobneje opisano v poglavju o namestitvi v razširjenih in ilustriranih navodilih.

### <span id="page-10-0"></span>**3 Nastavitev konfiguracije zzzPAT**

#### <span id="page-10-1"></span>**3.1 Nastavitve>Mape**

Prikaže delovno mapo zzzPAT, ime baze podatkov, s katero je trenutno vzpostavljena povezava, mapo z datotekami s podatki o signalih ter pogon USB.

Izberite "Uporabniki, prijavljeni v bazo podatkov" za pregled uporabnikov, ki so trenutno povezani s skupno bazo podatkov oz. ki so prijavljeni vanjo.

Na seznamu bodo imena računalnikov, ki uporabljajo isto skupno bazo podatkov in imajo nameščeno in delujočo aplikacijo zzzPAT.

#### <span id="page-10-2"></span>**3.2 Nastavitve>Uporabniške nastavitve**

Uporabnik lahko iz **Nastavitve>Uporabniške nastavitve** nastavitve odpre pogovorno okno z uporabniškimi nastavitvami in spremeni parametre nastavitev. Parametri uporabniških nastavitev se shranijo v bazi podatkov zzzPAT za vsakega uporabnika posebej (bodisi v lokalni bazi podatkov v primeru samostojne namestitve bodisi v skupni bazi podatkov v primeru namestitve s skupnim dostopom).

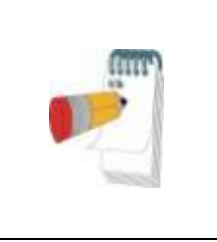

#### **Opomba**

Ko se uporabnik v načinu s skupnim dostopom prijavi z več postaj zzzPAT hkrati, je možno, da spremembe nekaterih nastavitev zzzPAT, ki jih lahko določi uporabnik, po koncu seje zzzPAT ne bodo shranjene.

Ko so opravljene vse spremembe, kliknite **OK**, da zaprete pogovorno okno z nastavitvami.

Za podrobnejši opis glejte razširjena in ilustrirana navodila.

#### <span id="page-10-3"></span>**3.3 Nastavitve>Splošne nastavitve**

Samo uporabnik s pooblastili za skrbništvo uporabnikov lahko odpre pogovorno okno **Nastavitve>Splošne nastavitve** in spremeni nastavitve. Splošne nastavitve so shranjene v bazi podatkov zzzPAT (bodisi v lokalni bazi podatkov v primeru samostojne namestitve bodisi v skupni bazi podatkov v primeru namestitve s skupnim dostopom).

Te nastavitve so splošne. Spremenjene nastavitve postanejo dostopne vsem uporabnikom.

Ko vnesete vse spremembe, kliknite **OK**, da zaprete pogovorno okno s splošnimi nastavitvami.

### <span id="page-11-0"></span>**4 Uporaba zzzPAT**

#### <span id="page-11-1"></span>**4.1 Priprava nove preiskave**

Priprava Datoteke preiskovanca je obvezen korak pri pripravi naprav WP za preiskavo spanja.

#### **4.1.1 Zagon zzzPAT**

- Programsko opremo zzzPAT zaženite tako, da na svojem namizju kliknete na  $ik$ ono $\vert$
- Če zaženete zzzPAT z ikono **W**, se pojavi pogovorno okno za prijavo:
- Vnesite uporabniško ime in geslo. Če je nameščen način s skupnim dostopom, zaslon za prijavo omogoča uporabniku, da izbere, s katero bazo podatkov zzzPAT se bo povezal.
- Pogovorno okno za prijavo ponuja dve možnosti prijave:
	- o Aktivna mapa (trenutni strežnik domene)
	- o Uporabniki iz baze podatkov zzzPAT
- Če je smiselno, izberite bazo podatkov, s katero se želite povezati.
- Vnesite ime za prijavo (uporabniško ime) in geslo ter kliknite **OK** za nadaljevanje.

#### **4.1.2 Priprava nove preiskave**

Odpre se okno za novo preiskavo s polji, ki ustrezajo privzetemu tipu naprave (WP200U/ WatchPAT™ 300/ WatchPAT™ ONE), odvisno od konfiguracije.

#### **4.1.2.1 Priprava nove preiskave (WP200U/ WatchPAT™ 300)**

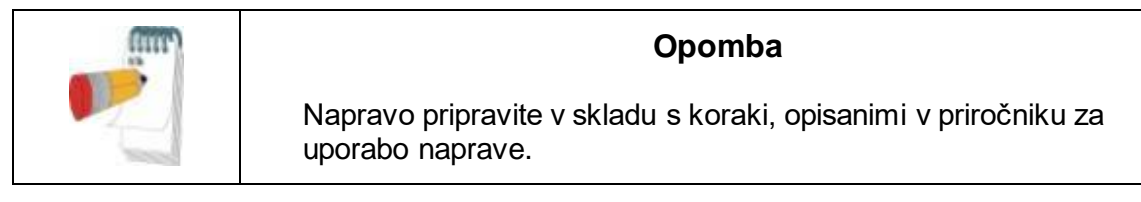

- Pred priključitvijo naprave na računalnik vstavite novo baterijo.
- Prepričajte se, da je naprava preko kabla USB povezana z osebnim računalnikom, na katerem je nameščena programska oprema zzzPAT.
- Kliknite na **Datoteka>Podatki o novi preiskavi** v zzzPAT, ali pa kliknite na ikono Nova preiskava  $\mathbb{R}$  na orodni vrstici.
- Pojavi se pogovorno okno Nova preiskava.
- Vnesite obvezno identifikacijsko številko (ID) preiskovanca v polja **Preiskovanec**.
- Vnesite morebitne dodatne informacije, če so potrebne; ostala polja so poljubna.

 Izberite "Srčni spodbujevalnik", če ima preiskovanec vgrajen srčni spodbujevalnik. Programska oprema zzzPAT bo samodejno zaznala segmente, v katerih bodo utripi oz. pulzi PAT enakomerni, tj. z zelo nizko spremenljivostjo pulza (skoraj stabilen pulz), in te segmente izločila iz analize.

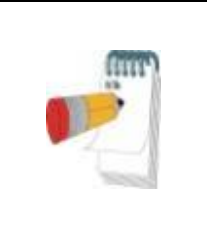

#### **Opomba**

Z nekaterimi tipi srčnih spodbujevalnikov uporaba naprav WatchPAT ni mogoča. Za več podrobnosti glejte poglavje o **izključitvenih merilih** v priročniku za uporabo tega pripomočka.

- Izberite "Preiskava z zapestnico proti odstranitvi", če želite uporabiti zapestnico za identifikacijo preiskovanca. Z izbiro te možnosti lahko z uporabo posebne zapestnice preverite, ali je identificirani preiskovanec dejansko tisti, ki spi z napravo (glejte Testiranje z zapestnico proti odstranitvi v Priročniku za uporabo WP).
- Izberite možnost "Več noči", če želite izvesti preiskavo v do 3 nočeh z isto napravo WP.
- WatchPAT™ 300: Možnost "Zaženi test naprave" se pojavi le, ko je naprava priključena. Z izbiro te možnosti bo izveden test priključene naprave, rezultati testa pa bodo prikazani v ločenem oknu. Ta test opravi enako operacijo "Testiranja naprave", ki jo lahko zaženete tudi s samostojne naprave (glejte Uporabniški test v Priročniku za uporabo WP).
- WatchPAT™ 300: Možnost "Zaženi test naprave med shranjevanjem" se pojavi le, ko je naprava priključena. Z izbiro te možnosti bo samodejno izveden test priključene naprave, kadar uporabnik izbere "Shrani v WatchPAT", rezultati testa pa bodo prikazani v ločenem oknu. Ta test opravi enako operacijo "Testiranja naprave", ki jo lahko zaženete tudi s samostojne naprave.
- Če želite registrirati preiskavo za napravo WatchPAT™ ONE, uporabite gumb "Preklopi na napravo WP-ONE".
- Kliknite gumb **Shrani na WatchPAT**.

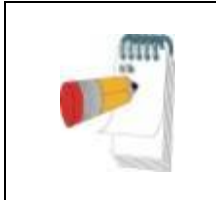

#### **Opomba**

Enote, uporabljene za težo in višino v pogovornem oknu "Nova preiskava", so opredeljene v območnih nastavitvah računalnika, na katerem je nameščena programska oprema.

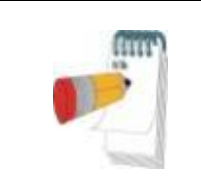

#### **Opomba**

WatchPAT™ 300: Če je stanje baterije enote WatchPAT nizko, se po kliku na gumb **Shrani v WatchPAT** prikaže pojavno sporočilo, da je treba zamenjati baterijo.

Če WP vsebuje podatke (bodisi preiskavo, ki ni bila naložena v bazo podatkov zzzPAT, bodisi podatke o novem preiskovancu, ki so bili pripravljeni, vendar niso bili uporabljeni v preiskavi), se odpre pogovorno okno "Podatki niso naloženi".

 Ko shranite podatke o preiskovancu v WP, se pojavi sporočilo o uspešno shranjeni preiskavi.

Kliknite **Da**, če želite pripraviti dodatno preiskavo.

Kliknite **Ne**, če želite zapreti pogovorno okno "Nova preiskava".

• Izključite kabel USB iz naprave.

#### **4.1.2.2 Priprava nove preiskave WatchPAT™ ONE**

- Prepričajte se, da imate aktivno internetno povezavo
- Kliknite na **Datoteka>Podatki o novi preiskavi** v zzzPAT, ali pa kliknite na ikono Nova preiskava **Domoglar** na orodni vrstici.
- Pojavi se pogovorno okno Nova preiskava.
- Izpolnite obvezna polja: ID preiskovanca, serijska številka naprave ter PIN.
- Prepričajte se, da je naslov za elektronsko pošto, ki se pojavi na zaslonu, pravilen naslov za prejemanje obvestil po elektronski pošti (e-poštni naslov vnesete med začetnimi nastavitvami).
- Vnesite morebitne dodatne informacije, če so potrebne; ostala polja so poljubna.
- Izberite možnost "Več noči", če želite izvesti preiskavo v do 3 nočeh z isto napravo WatchPAT™ ONE-M z zamenjavo sonde vsako noč. Ta možnost je prikazana samo, če je funkcija omogočena v **Error! Reference source not found.**. Ko je označeno "Več noči", se prikaže izbor "2 noči" ali "3 noči" in privzeta izbrana možnost bo v skladu s tem, kar je definirano v Splošne možnosti. Prikažejo se dodatna obvezna besedilna polja, ki določajo številke SN dodatnih sond
- Kliknite gumb "Registriraj WP-ONE", da registrirate napravo in sonde. Registracija ne bo uspešna v naslednjih primerih:
	- o Če je katera od številk SN neveljavna ali manjka.
	- $\circ$   $\,$  Če je katera od številk SN že registrirana.
- Če želite začeti preiskavo za naprave WatchPAT™ 300 ali WP200U, uporabite gumb "Preklopi na napravo WP200/ WatchPAT™ 300".

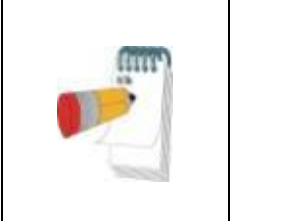

#### **Opomba**

Če je ista serijska številka naprave WatchPAT™ ONE že registrirana, se pojavi obvestilo o napaki, ki uporabnika opozori, naj vnese pravilno oz. drugo serijsko številko naprave. Vnesite pravilne podatke in ponovno pritisnite gumb **Register WP-ONE**.

Enote, uporabljene za težo in višino v pogovornem oknu "Nova preiskava", so opredeljene v območnih nastavitvah računalnika, na katerem je nameščena programska oprema.

Ko registrirate podatke o preiskovancu na spletni strežnik, se pojavi sporočilo

o uspešno shranjeni preiskavi:

Kliknite **Da**, če želite pripraviti dodatno preiskavo. Kliknite **Ne**, če želite zapreti pogovorno okno "Nova preiskava".

#### **4.1.3 Lastnosti oz. elementi zaslona za novo preiskavo**

Poleg glavnih polj na zaslonu, ki so potrebna za pripravo nove preiskave, so na tem zaslonu prisotna tudi dodatna polja, ki omogočajo vnos podatkov o preiskovančevem preteklem in trenutnem zdravstvenem stanju. Poleg tega vam zzzPAT omogoča nalaganje podatkov o preiskovancu iz prejšnjih preiskav. Drugi elementi tega zaslona omogočajo organizacijo preiskav v skupine s pomočjo kategorij po vaši izbiri.

Za podrobnejši opis glejte razširjena in ilustrirana navodila.

#### <span id="page-14-0"></span>**4.2 Upravljanje preiskav preiskovancev**

WP200U/ WatchPAT™ 300: Ko je preiskava spanja WP opravljena, priključite WatchPAT preko vhoda USB, odprite aplikacijo zzzPAT ter v glavnem meniju izberite Datoteka>Naloži preiskavo in analiziraj. Posneti digitalni podatki se skupaj z informacijami o bolniku naložijo v podatkovno zbirko zzzPAT. Zabeleženi podatki se samodejno analizirajo. Uporabnik lahko nato pregleda, ureja, doda diagnozo in priporočila ter pripravi poročilo o spanju. Predhodno naložene preiskave lahko odprete in pregledate.

WatchPAT™ ONE: Ko je preiskava spanja WatchPAT™ opravljena, odprite aplikacijo zzzPAT ter v glavnem meniju izberite Datoteka>Naloži preiskavo in analiziraj. Odpre se okno z vsemi registriranimi preiskovanci, za katere podatki še niso bili prebrani s spletnega strežnika. Izberite preiskavo, ki jo želite prenesti, in zabeleženi podatki za izbranega preiskovanca bodo naloženi v bazo podatkov zzzPAT. Zabeleženi podatki se samodejno analizirajo. Ko je preiskava naložena, ima uporabnik naslednje možnosti: pregled, urejanje, dodajanje diagnoze in priporočil ter priprava poročila o spancu. Predhodno naložene preiskave lahko odprete in pregledate.

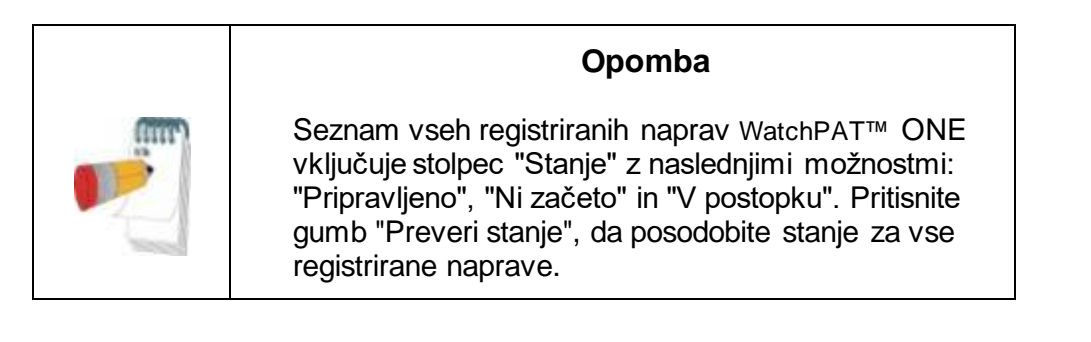

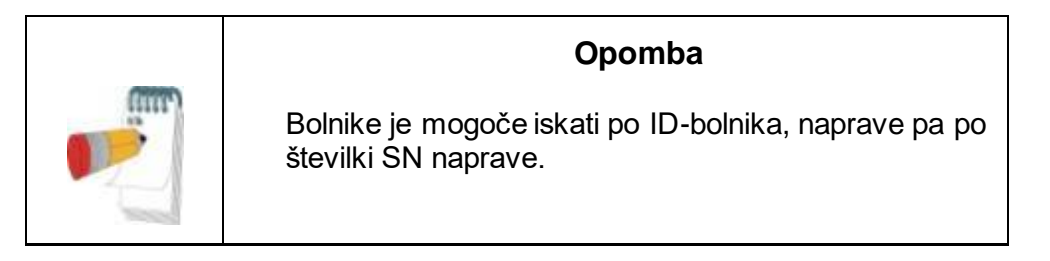

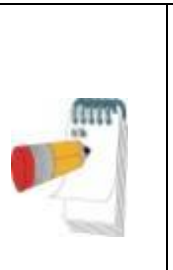

**Opomba**

Za preklop med seznamom registriranih preiskovancev iz WatchPAT™ ONE WP1 in preiskavo, preneseno z naprave WP200U/ WatchPAT™ 300 WP200U/WP300, kliknite na gumb "Preklop na napravo WP200/300".

#### **4.2.1 Datoteka>Podatki o novi preiskavi**

Pripravi Datoteko o preiskovancu na napravi WP za preiskavo spanja (glej razdelek [4.1\)](#page-11-1).

#### **4.2.2 Datoteka>Naloži preiskavo in analiziraj**

S tem ukazom naložite podatke o preiskavi spanja z naprave in jih shranite v bazo podatkov zzzPAT.

Med nalaganjem podatkov se na zaslonu pojavi sporočilo "Nalaganje preiskave", kar pomeni, da poteka prenos podatkov z naprave WatchPAT na trdi disk; datoteka preiskovanca se tako shrani v bazo podatkov.

Na tej točki se opravi Samodejna analiza, rezultati pa se shranijo v bazo podatkov. Ko je Samodejna analiza končana, se rezultati prikažejo na zaslonu. Uporabnik ima možnost, da se po nalaganju študije samodejno prikaže polje poročila "Poročilo o spanju" ali "Indeksi spanja".

WP200U/WP300: Ko naložite preiskavo, ki obsega več noči, se samodejno naložijo vse preiskave za posamezne noči, prikaže pa se zadnja naložena preiskava. Uporabite pogovorno okno Odpri preiskavo in preglejte preiskave za vse posamezne noči.

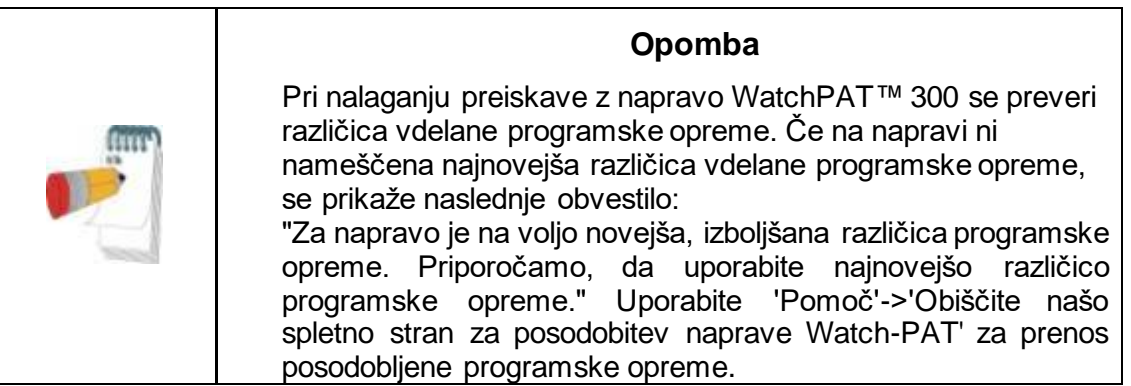

#### **4.2.3 Datoteka>Odpri preiskavo**

Odpre preiskave, shranjene v bazi podatkov zzzPAT iz predhodno naloženih preiskav. Dvokliknite na preiskovanca in prikazal se bo seznam preiskav za tega preiskovanca, vključno z datumom/uro vsake preiskave.

Dvokliknite na ikono preiskave **AVI**, da naložite in prikažete informacije na zaslonu. Če za posamezno preiskavo obstaja več analiz, se pojavi pogovorno okno, ki uporabnika pozove, da izbere analizo, ki jo želi odpreti.

#### **Gumb za izbiro preiskave**

Omogoča uporabniku definirati, izbrati in organizirati prikazane preiskave v pogovornem oknu "Izberi preiskavo preiskovanca".

Za podrobnejši opis glejte razširjena in ilustrirana navodila.

#### **4.2.4 Datoteka>Shrani rezultate preiskave**

Shrani rezultate trenutno prikazane (dogodke) preiskave preiskovanca, vendar ne zapre zzzPAT in označi preiskavo kot pregledano. Ta funkcija je pomembna, kadar urejate dihalne dogodke (dodajanje ali brisanje) in ko želite shraniti nove dogodke za prihodnje seje zzzPAT.

#### **4.2.5 Datoteka>Shrani kot novo analizo**

Shrani trenutno analizo s trenutnimi dogodki in signali kot novo analizo. Omogoča dodelitev imena analizi.

Za podrobnejši opis glejte razširjena in ilustrirana navodila.

#### **4.2.6 Datoteka>Zapri preiskavo**

Zapre preiskavo preiskovanca, ki jo trenutno pregledujete, vendar ne zapre zzzPAT.

#### **4.2.7 Datoteka>Izhod**

Zapre oboje, preiskavo bolnika, ki jo pregledujete, in zzzPAT.

#### **4.2.8 Uredi>Podrobnosti preiskave**

Odpre pogovorno okno "Pregled podrobnosti preiskave" z informacijami o trenutno izbranem preiskovancu. Te informacije lahko uredite tako, da kliknete na gumb **Uredi**. Pooblaščeni uporabniki lahko samo enkrat spremenijo ID (identifikacijsko oznako) preiskovanca.

#### <span id="page-16-0"></span>**4.2.9 Urejanje>Popravek datuma študije**

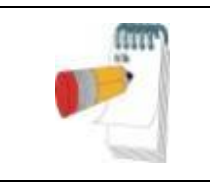

#### **Opomba**

Možnost » Popravek datuma študije« je omogočena samo za WatchPAT™ 300 in samo, če je privzeti datum 1/1/2000.

WatchPAT™ 300: Če je naprava po začetku nove študije nekaj ur ali več brez baterije, se njena notranja ura ponastavi in datum študije se ponastavi na 01/01/2000, čas pa na 12.00. Možnost »Popravek datuma študije« odpre naslednje pogovorno okno, v katerem lahko uporabnik nastavi pravilen datum in čas študije:

Za podrobnejši opis glejte razširjena in ilustrirana navodila.

#### **4.2.10 Uredi>Razveljavi**

Če izberete "Razveljavi" ali kliknete na gumb **na orodni vrstici zzzPAT**, lahko razveljavite svoje zadnje dejanje.

#### **4.2.11 Uredi>Urejanje faz spanja z miško**

Če izberete to možnost ali kliknete na gumb na orodni vrstici zzzPAT, lahko vklopite ali izklopite možnost ročnega urejanja faz spanja ter časov CSR s pomočjo miške. Če je ta možnost izbrana in s tem omogočena ter z miško premaknete kazalec na zaslonu

čez dogodek v fazi spanja (npr. plitki spanec), se oblika kazalnika spremeni v dlan, kar pomeni, da lahko izbrani dogodek ustrezno premaknete ali spremenite njegovo velikost.

#### **4.2.12 Uredi>Kopiraj ...**

Ko je označen razdelek s signali, je omogočena funkcija kopiranja, ki uporabniku omogoča kopiranje želenih podatkov bodisi v odložišče v obliki slike bodisi v datoteko v binarnem formatu.

#### <span id="page-17-0"></span>**4.3 Zaslon za prikaz**

Na glavnem zaslonu so prikazane posnete krivulje z dogodki, ki so bili zaznani s samodejno analizo. Vsi signali so prikazani časovno sinhronizirano.

Za podrobnejši opis glejte razširjena in ilustrirana navodila.

#### **4.3.1 Okno za vso noč in Pregled kanalov**

Prikažete lahko kateri koli kanal, ki ga izberete v prikazu "Okno za vso noč", tudi če spremenite časovno izhodišče za pregled vseh kanalov preiskave.

- Če želite prikazati Okno za vso noč, odprite **Pogled>Okno za vso noč**, nato pa označite možnost "Vsa noč". Ali **Pogled>Kanali**.
- Odkljukajte kvadratek na leti strani napisa "Vidno" v razdelku "**Vsa noč**".
- Izberite kanal, ki ga želite prikazati, v 'Oknu za vso noč'.

Za podrobnejši opis glejte razširjena in ilustrirana navodila.

#### **4.3.2 Aktivni kanal**

S klikom na kanal ali ime kanala ga aktivirate (barva signala in imena se spremeni).

Če kliknete na ime kanala z desnim klikom miške, aktivirate kanal in hkrati odprete pojavni meni.

#### **4.3.3 Statusna vrstica**

V statusni vrstici na dnu ekrana so navedene naslednje informacije:

- Povezava z bazo podatkov (skupno ali lokalno)
- Trenutni čas (ura)
- Čas začetka za označeni segment
- Čas zaključka za označeni segment
- Trajanje
- Časovni način (REL/ABS)

#### <span id="page-17-1"></span>**4.4 Možnosti prikaza signala**

#### **4.4.1 Pogled>Opredelitev kanalov v montaži**

Zaslon za montažo vsebuje seznam vseh signalnih kanalov, ki so na voljo za prikaz:

- PAT signal PAT
- Srčni utrip izpeljan iz signala PAT
- Amplituda PAT krivulja signala PAT
- SpO<sub>2</sub> raven saturacije arterijske krvi s kisikom.
- Aktigraf signal aktigrafije
- Faze WP REM, plitki spanec, globoki spanec, budnost
- Položaj telesa (dodatna možnost)
- Smrčanje (dodatna možnost)
- Dihalno delo (dodatna možnost)

Za podrobnejši opis glejte razširjena in ilustrirana navodila.

#### <span id="page-18-0"></span>**4.5 Pregled, analiza in poročilo preiskave**

#### **4.5.1 Analiza podatkov**

Programska oprema zzzPAT opravi samodejno analizo signalov, posnetih z WP. Analiza poda statistiko dihalnih dogodkov med spanjem, saturacije oz. nasičenosti s kisikom, srčnega utripa ter faz spanja. Prav tako poda statistiko smrčanja in položajev telesa, kadar uporabljate senzor SBP/RESBP.

#### **4.5.1.1 Generiranje analize**

Zabeleženi podatki iz preiskave se samodejno analizirajo, ko jih naložite z naprave. Samodejno analizo podatkov lahko zaženete s klikom na **Analiza>Ponovno naloži preiskavo in analiziraj.**

Ta funkcija ponovno naloži shranjene podatke preiskave in izvede samodejno analizo. Če je uporabnik spremenil datoteko (dodajanje/brisanje/spreminjanje dogodkov), bodo te spremembe izbrisane in ne bodo vplivale na analizo.

Če to funkcijo uporabite z datoteko, ki je že bila analizirana in shranjena s starejšo različico zzzPAT, potem ta funkcija ustvari novo analizo z uporabo trenutne različice programske opreme zzzPAT.

**Analiza REM** je del samodejne analize, opisane zgoraj.

Pod določenimi pogoji analiza REM na podlagi zabeleženih signalov ne more z gotovostjo določiti obdobij REM.

V tem primeru bosta prikazani samo stanji spanja in budnosti, v poročilu pa bo del s statistiko REM in faz spanja onemogočen z napisom "Negotovo zaznavanje REM".

#### **4.5.2 Dogodek: Urejanje**

Dogodki, označeni s samodejno analizo, so prikazani v obarvanih poljih. Če pomaknete kazalec na dogodek, se pojavi okvirček, v katerem so naslednje informacije:

- Naziv dogodka
- Dogodek ustvaril ...(samodejna analiza ali uporabnik)
- Čas začetka
- Trajanje

Za podrobnejši opis glejte razširjena in ilustrirana navodila.

#### <span id="page-18-1"></span>**4.6 Poročila**

Vsa poročila lahko pregledate na zaslonu in natisnete.

Na orodni vrstici v pogledu za Poročila so naslednji gumbi oz. elementi:

- Za tiskanje poročila kliknite na gumb Natisni.
- Če želite izvoziti poročilo v drugo obliko, npr. pdf, rtf, html itd., kliknite na gumb Izvozi.
- Uporabniki lahko vidijo, koliko strani obsega poročilo in z ikonami

 $\mathbb{H} \quad \mathbb{A} \quad \blacktriangleright \quad \mathbb{H}$ izberejo stran, ki jo želijo prikazati.

Za podrobnejši opis glejte razširjena in ilustrirana navodila.

#### **4.6.1 Poročilo>Klinična diagnoza**

Ta možnost omogoča dodajanje diagnoze in priporočil na zaslon poročila o spanju. Informacije, izpolnjene na tem zaslonu, se bodo prikazale na prvi strani poročila o spanju.

- Podpišite poročilo tako, da vnesete svoje ime ali ga izberete v menijski vrstici z imenom.
- Označite možnost **'Ni centralne statistike AHI'**, da izpustite statistiko o centralni apneji v poročilu.
- Označite možnost **'Nastavi kot poročano'**, da prikažete, da je trenutna analiza študije končna in da je poročilo o spanju končno poročilo za to analizo.
- Označite možnost **'Pošlji v LIS'**, če je nameščena in omogočena storitev HL7, da pošljete specifično študijo v HL7. Upoštevajte, da je treba kontrolno okence označiti za vsako študijo, ki jo je treba poslati v HL7.

#### **4.6.2 Poročilo>Poročilo o spanju**

S funkcijo 'Poročilo o spanju' generirate poročilo na eni, dveh, štirih ali petih straneh, s povzetkom preiskave spanja obravnavane osebe (preiskovanca), v skladu z nastavitvami.

Na prvi strani poročila so podatki o preiskovancu, informacije o preiskavi spanja, napotnem zdravniku in zdravstvenem stanju, diagnoza ter priporočila.

Na drugi strani so rezultati preiskave, vključno s povzetkom spanja, periferno arterijsko tonometrijskim (PAT) indeksom dihalnih motenj (pRDI), PAT indeksom apnej-hipopnej (pAHI), PAT indeksom centralnih apnej-hipopnej (pAHIc)\*, številom dogodkov, odstotkom celotnega časa spanja s Cheyne-Stokesovim vzorcem dihanja (%CSR)\*, statistiko saturacije s kisikom, vključno z indeksom desaturacije s kisikom (ODI), povprečjem, maksimalno in minimalno ravnjo saturacije s kisikom, analizo saturacije s kisikom, statistika hitrosti srčnega utripa, analiza spanja faze REM in graf resnosti AHI.

Na tretji strani so grafični prikazi dihalnih dogodkov, smrčanja in položaja telesa (v primeru, da je bil uporabljen senzor za smrčanje/položaj telesa), ravni kisika v krvi, hitrosti srčnega utripa, amplitude PAT**,** ter faz spanja budnost/plitek spanec/globok spanec in faza REM.

Na četrti strani so prikazani tortni grafikoni stanja spanja/budnosti ter faz spanja, latence spanja, latence faze REM, števil prebujanj in učinkovitosti spanja ter statistika smrčanja in položaja telesa (v primeru, da je bil uporabljen senzor za smrčanje/položaj telesa).

Peta stran poročila o spanju (Možnost) je izbirna stran, ki se privzeto ne natisne. Če želite to natisniti stran, morate najprej izbrati možnost "Stran s histogramom oksimetrije in hitrosti srčnega utripa v poročilu o spanju" v splošnih nastavitvah. Na tej strani bodo prikazani naslednji histogrami oksimetrije in hitrosti srčnega utripa

- Distribucija nasičenosti s kisikom: Število sekund za vsako vrednost nasičenosti s kisikom
- Število dogodkov desaturacije za vsako najvišjo točko ponovne nasičenosti s kisikom
- Število dogodkov desaturacije za vsako globino desaturacije
- Število dogodkov desaturacije za vsako minimalno točko pri dogodku desaturacije (najvišja točka)
- Porazdelitev hitrosti srčnega utripa: Število sekund za vsako vrednost hitrosti srčnega utripa

Če ni veljavnega časa spanja, bodo histogrami prazni.

*\*Podatki o pAHIc in %CSR so zagotovljeni, če je uporabljen senzor RESBP. Za predstavitev pAHIc in %CSR je v vaši državi morda potrebna odobritev s strani pristojnega regulativnega organa.*

Opredelitve pojmov:

**Čas spanja:** skupni čas, ko preiskovanec spi (v urah).

**PAT indeks dihalnih motenj (pRDI):** ocenjeno število dihalnih dogodkov, deljeno z veljavnim časom spanja. Podan je v številu dihalnih dogodkov/uro. Indeks se izračuna za čas spanja za "Vso noč", REM in ne-REM faze spanja.

**PAT indeks apneje-hipopneje (pAHI):** ocenjeno število apnej in hipopnej, deljeno z veljavnim časom spanja. Podan je v številu pojavov apneje in hipopneje/uro. Indeks se izračuna za čas spanja za "Vso noč", REM in ne-REM faze spanja.

**PAT indeks centralne apneje-hipopneje (pAHIc):** ocenjeno število centralnih apnej in hipopnej, deljeno z veljavnim časom spanja. Podan je v številu pojavov centralne apneje in hipopneje/uro.

**Odstotek celotnega časa spanja s Cheyne-Stokesovim dihanjem (%CSR):** ocenjeni odstotek vzorca Cheyne-Stokesovega dihanja v celotnem veljavnem času spanja.\*

*\*Veljavni čas spanja za pAHIc in %CSR se lahko razlikuje od časa spanja, uporabljenega v izračunu drugih indeksov, saj morajo biti za ta izračun uporabljeni tudi veljavni podat ki senzorja RESBP.*

**Indeks desaturacije kisika ():** število dogodkov desaturacije kisika (nastavljena vrednost 3% ali 4% minimalne desaturacije), deljeno z veljavnim časom spanja. Podan je kot število desaturacij/uro. Indeks se izračuna za čas spanja za "Vso noč", REM in ne-REM faze spanja.

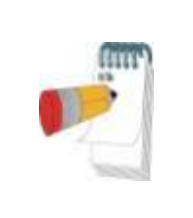

#### **Opomba**

V poglavju **Statistika nasičenosti s kisikom**, bo imel prvi stolpec dela **Desaturacija s kisikom %** naslov "3-9" ali "4-9", odvisno od tega, ali je bil indeks ODI določen glede na 3 % ali 4 %.

**% časa spanja v fazi REM:** faze spanja REM kot odstotek celotnega časa spanja.

**Raven smrčanja v dB:** ker je lahko smrčanje znak apnej med spanjem, zzzPAT zagotavlja tudi statistiko smrčanja. Prag je določen v skladu z DB. Količina smrčanja se izračuna kot odstotek časa spanja nad določenim pragom DB. Glasnost smrčanja je grafično predstavljena (interval 40–70 dB).

**Telesni položaj:** pet telesnih položajev je grafično predstavljenih: na hrbtu, desnem boku, levem boku, na trebuhu, sede. Ker je frekvenca pojavov (dogodkov) apneje med spanjem odvisna od položaja preiskovanca in faze spanja, zzzPAT zagotavlja podatke o trajanju spanja v posameznih položajih. Odstotek trajanja spanja v posameznem položaju je prikazan v grafu. Poleg tega so vsi zabeleženi dogodki, kot so indeks dihalnih motenj (pRDI), indeks apnej/hipopnej (pAHI) in indeks desaturacije (ODI), prikazani tudi v poročilu za vsak položaj posebej in za položaje, ko preiskovanec ne spi na hrbtu.

**Graf AHI:** prikazuje stopnjo obstruktivnih apnej med spanjem (OSA). V skladu s smernicami Ameriške akademije za medicino spanca (AASM) jih razdelimo v tri stopnje, in sicer blago (5–15 dogodkov/uro), zmerno (15–30 dogodkov/uro) in hudo (>30 dogodkov/uro). Te meje je možno spremeniti v Nastavitve > Splošne nastavitve > Parametri analize/statistike.

**Analiza srčnega ritma**: prikaže prezgodnje utripe kot dogodke na minuto, sum na atrijsko fibrilacijo pa kot skupno trajanje v spanju in najdaljše trajanje dogodka.

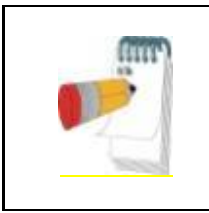

#### **Opomba**

Če je najdaljša zaznana epizoda krajša od 60 sekund, se priporoča pregled signala PAT zaradi nepravilnega ritma na mestu epizode.

#### **4.6.3 Poročilo>Poročilo o spanju za izbran časovni interval**

Ta možnost ustvari poročilo na dveh straneh, ki vsebuje povzetek študije spanja preiskovanca v **izbranem časovnem obdobju,** ki ga izbere uporabnik.

Za generiranje poročila za izbrani časovni interval storite naslednje:

- Označite želen del krivulje v oknu s prikazom signalov, tako da z miško kliknete in povlečete kazalnik čez želeno območje.
- Nato kliknite **Poročilo>Poročilo o spanju za izbran časovni interval.**

Za podrobnejši opis glejte razširjena in ilustrirana navodila.

#### **4.6.4 Poročilo>Poročilo o dogodku**

To poročilo podaja statistiko različnih vrst dogodkov, ki jih prepoznata samodejna analiza zzzPAT ter uporabnik. Grafična predstavitev zagotavlja hiter pregled porazdelitve dogodkov, v povzetku pa so prikazani statistični podatki. Ko je poročilo prikazano na zaslonu, lahko uporabnik dvoklikne na ime posameznega dogodka (na ustrezno vrstico pod grafikonom) in prikaže podrobni seznam vseh dogodkov tega tipa.

#### **4.6.5 Poročilo>Indeksi spanja**

To poročilo podaja povzetek rezultatov preiskave, vključno s pRDI, pAHI, ODI ter časom spanja.

#### **4.6.6 Poročilo>Poročilo o kontroli preiskovanca**

To poročilo omogoča primerjavo več preiskav, opravljenih pri istem preiskovancu. Grafični prikaz pRDI, pAHI ter ODI za različne preiskave omogoča enostavno spremljanje preiskovanca.

Prikazan je tudi odstotek trajanja spanja s smrčanjem z glasnostjo nad opredeljenim pragom intenzivnosti, izražene v dB.

#### **4.6.7 Poročilo>Poročilo za preiskovanca**

To poročilo je oblikovano v obliki pisma za preiskovanca z rezultati testiranja spanja. V poročilu so predstavljeni naslednji podatki:

- Skupni čas spanja
- Indeks apneje/hipopneje (AHI)
- Indeks dihalnih motenj (RDI)
- Indeks desaturacije (ODI)
- $\bullet$  REM

Prav tako poda primerjavo izmerjenih vrednosti z normalnimi povprečnimi indeksi.

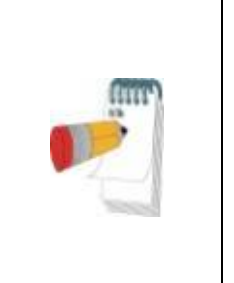

Namestitev zzzPAT bo namestila 3 datoteke patientletter.ini: eno za moške, eno za ženske in trenutno uporabljeno privzeto datoteko. Če je spol bolnika opredeljen, bo ustrezna predloga prikazana pri izdelavi poročila o bolniku v jeziku, ki ima slovnični spol; če spol bolnika ni opredeljen, bo prikazana predloga "moški".

**Opomba**

Če želite izdelati poročilo za preiskovanca:

- 1. V meniju **Poročilo** izberite **Poročilo za preiskovanca**.
- 2. Pritisnite na ikono tiskalnika, da natisnete poročilo.

#### **4.6.8 Poročilo > Podrobno poročilo**

Ta prva stran poročila je enaka kot prva stran poročila o spanju. Preostale strani poročila prikazujejo grafični prikaz dihalnih dogodkov, smrčanja in položaja telesa (v primeru, da je bil uporabljen senzor za smrčanje/položaj telesa), ravni kisika v krvi, hitrosti srčnega utripa, amplitudo PAT ter faze spanja budnost/plitek spanec/globok spanec in faza REM. **Vsaka stran predstavlja eno uro časa spanja**.

#### **4.6.9 Poročilo > Povzetek poročila za več noči**

Ta povzetek poročila predstavlja statistiko spanja za več noči. Omogočen je le, če odprta študija vsebuje podatke WatchPAT™ ONE za več noči. Poročilo vključuje do 3 študije (ena študija na stolpec), vsaka z enakimi informacijami o napravi WatchPAT™ ONE in statističnimi podatki o bolnikih. Vključen je tudi stolpec s povprečji vrednosti študij.

#### **4.6.10 Tiskanje**

Signale, ki jih med preiskavo zabeleži WatchPAT™, in analizo zzzPAT lahko natisnete tako, da:

Bodisi kliknete na ikono za tiskanie  $\boxed{4}$  na orodni vrstici ali pa izberete **Datoteka>Natisni**

Uporabnik ima v zvezi s tiskanjem na voljo več možnosti.

- Tiskanje celotne preiskave
- Tiskanje trenutnega zaslona
- Tiskanje posameznih razdelkov, opredeljenih s časovnim intervalom
- Tiskanie posameznih kanalov

### <span id="page-23-0"></span>**5 Izvoz podatkov**

### <span id="page-24-0"></span>**6 Orodja**

### <span id="page-25-0"></span>**7 Čarovnik za baze podatkov**

### <span id="page-26-0"></span>**8 Odpravljanje težav**

| <b>Namestitev</b>                                                                                                    |                                                                                                  |                                                                                                    |
|----------------------------------------------------------------------------------------------------|--------------------------------------------------------------------------------------------------|----------------------------------------------------------------------------------------------------|
| <b>Težava</b>                                                                                                    | Možen vzrok                                                                                      | <b>Rešitev</b>                                                                                                    |
| Namestitveni<br>program zzzPAT se<br>ne zažene.                                                                                                    | Funkcija samodejnega<br>zagona v operacijskem<br>sistemu Windows ni<br>aktivirana.               | Odprite Moj računalnik>zzzPAT CD ter<br>dvokliknite na datoteko 'Setup.exe'.                                                                                                    |
|                                                                                                    | Različica Windows ni<br>združljiva z zzzPAT.                                                     | Uporabite računalnik (PC) z ustreznim<br>operacijskim sistemom.                                                                                                    |
|                                                                                                    | Konfiguracija strojne<br>opreme ne dosega<br>minimalnih zahtev.                                  | Da bi namestitvena datoteka zzzPAT<br>delovala, mora imeti računalnik na voljo<br>vsaj 128 MB delovnega spomina (RAM)<br>in procesor Pentium.                                                                                                    |
| Programska oprema<br>zzzPAT ne<br>prepozna naprave<br>WatchPAT.<br>(samo za WP200U)                                                                                                    | Pogon USB je treba<br>ponovno opredeliti.                                                        | Izberite Nastavitve->Nastavi pogon<br>WatchPAT. Povežite napravo WatchPAT<br>preko vrat USB.<br>Kliknite OK.<br>Pojavi se sporočilo "Sistem išče napravo<br>WatchPAT".<br>Ko je postopek končan, bi se moral<br>pojaviti seznam, na katerem je tudi pogon<br>WP200U.<br>Izberite pogon naprave WatchPAT in<br>kliknite OK. |
| V operacijskem<br>sistemu Windows<br>XP uporabnik ne<br>more naložiti ali<br>upravljati orodij<br>Čarovnik za baze<br>podatkov, čeprav<br>ima ustrezna<br>uporabniška<br>dovoljenja oz.<br>pooblastila v<br>programski opremi<br>zzzPAT. | Uporabnik nima<br>dovoljenja/pooblastila za<br>pogone, na katerih so<br>shranjene te aplikacije. | Preverite uporabnikova dovoljenja oz.<br>pooblastila po posameznih delih in jih po<br>potrebi spremenite.                                                                                                    |

Tabela 1 – Odpravljanje težav, namestitev

<span id="page-26-1"></span>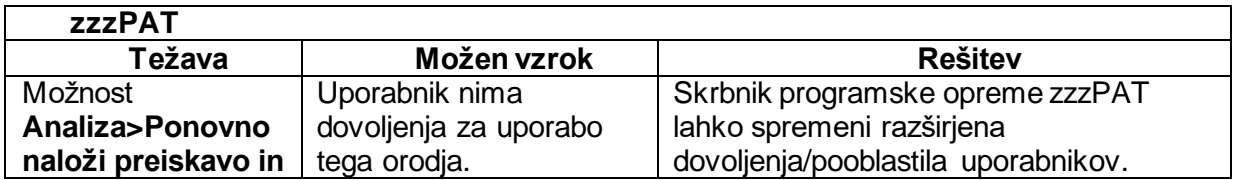

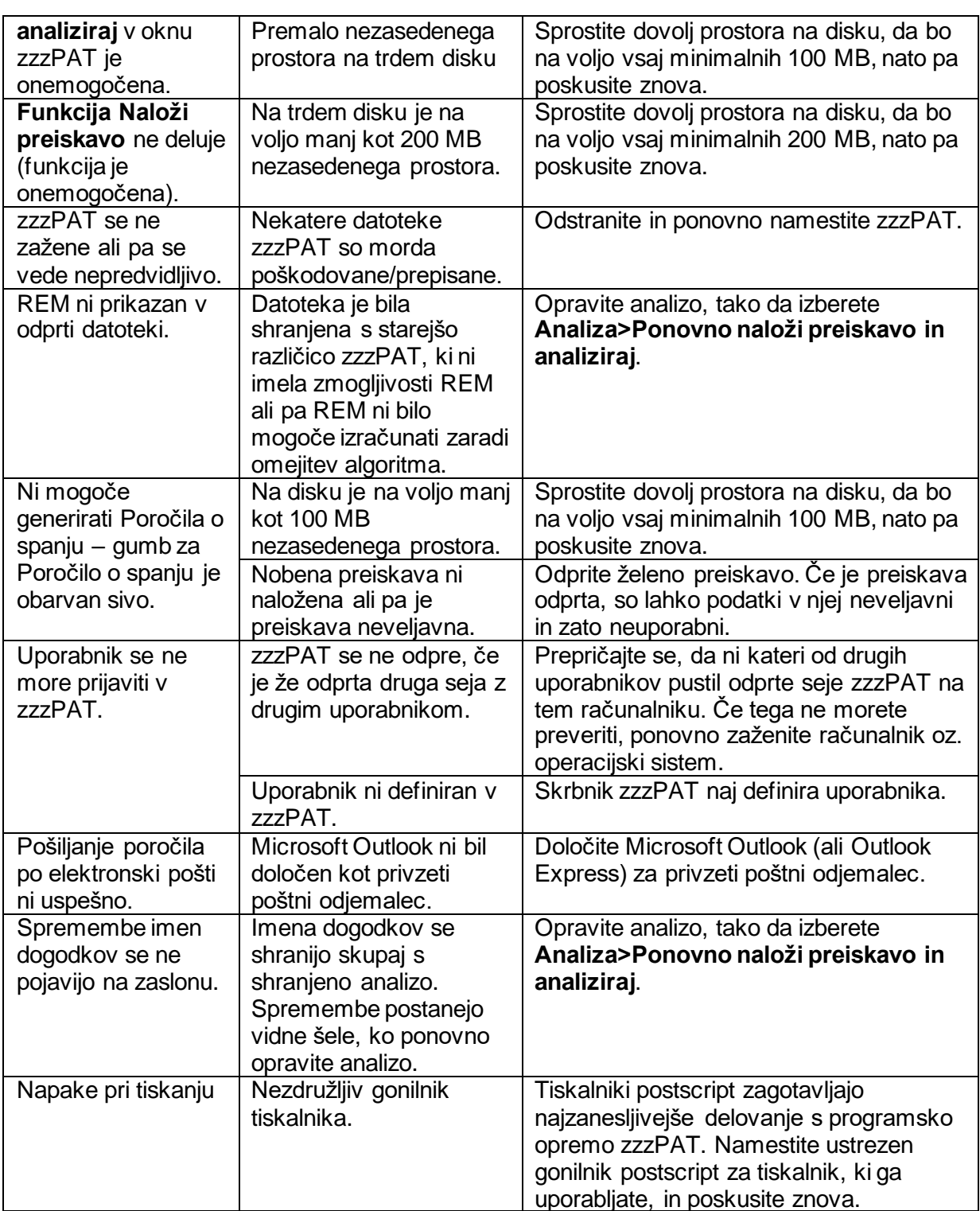

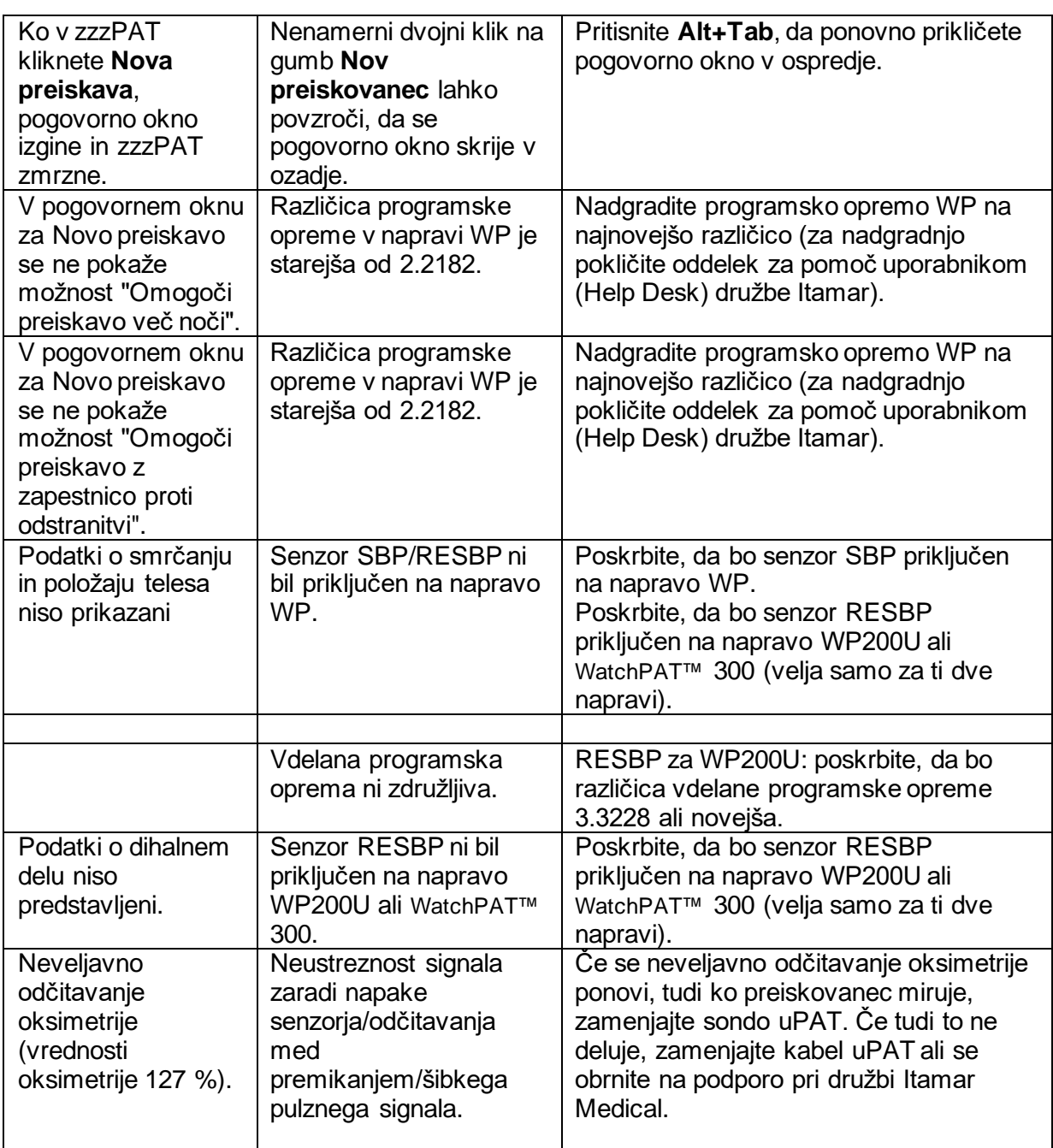

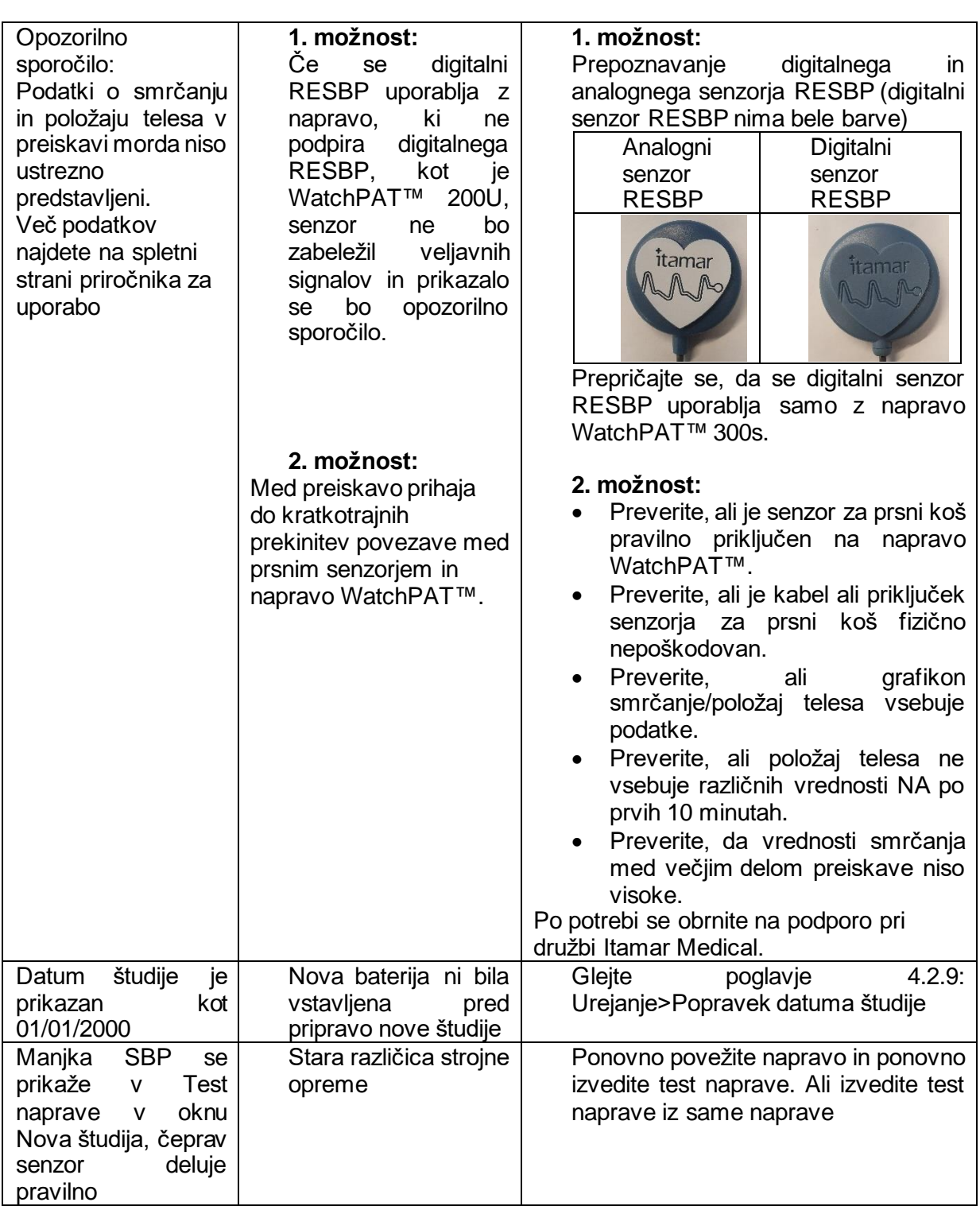

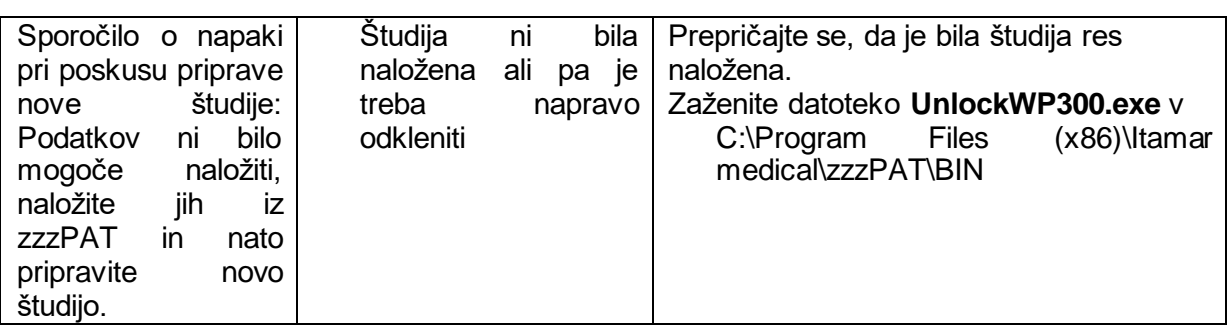

Tabela 2 – Odpravljanje težav, zzzPAT

<span id="page-30-0"></span>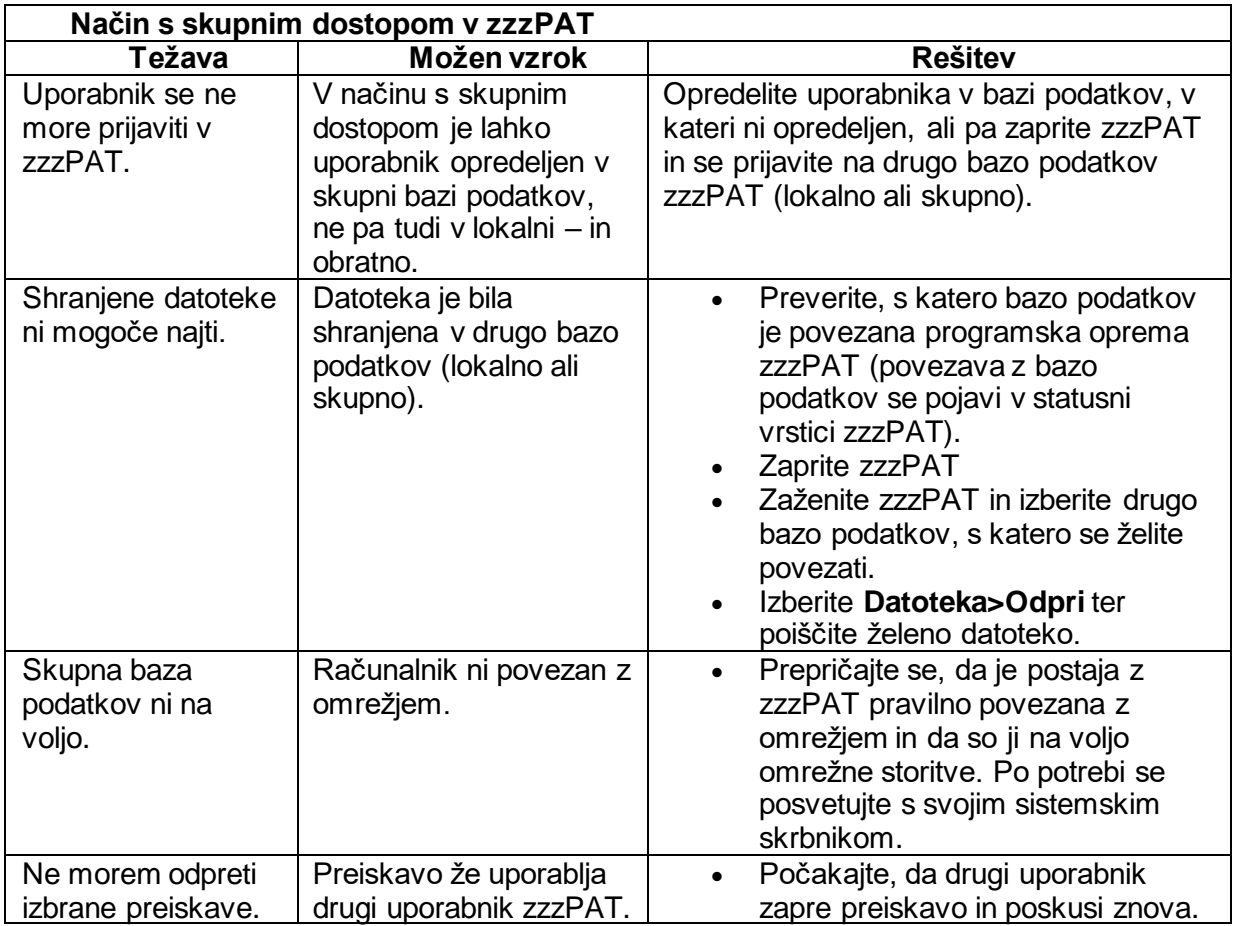

<span id="page-30-1"></span>Tabela 3 – Odpravljanje motenj, Način s skupnim dostopom v zzzPAT

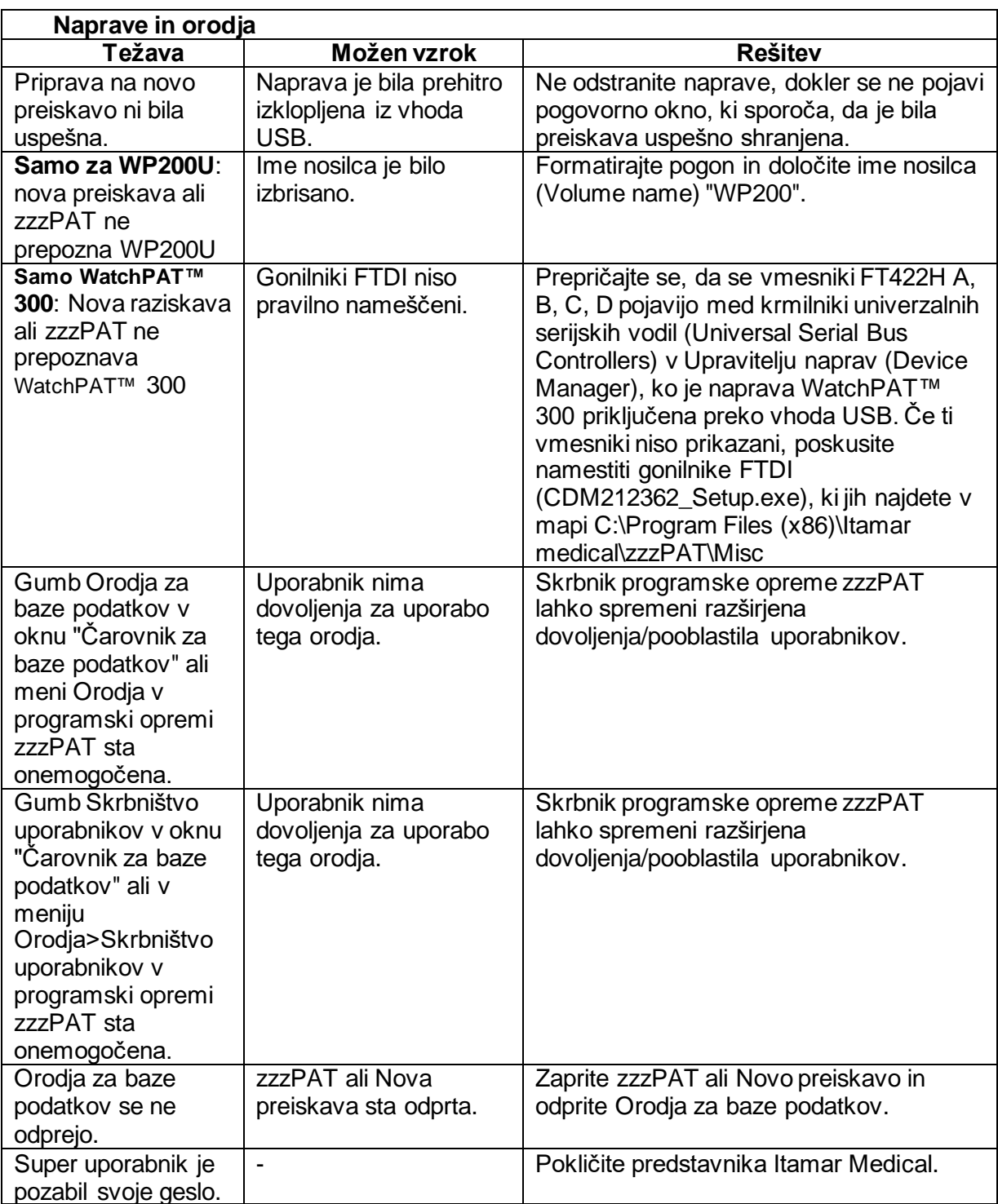

<span id="page-31-0"></span>Tabela 4 – Odpravljanje težav, Naprave in orodja

### <span id="page-32-0"></span>**Priloga A: LICENČNA POGODBA**

Ta licenčna pogodba predstavlja celoten in izključen sporazum med vami in Itamar Medical. Dokument si lahko ogledate na naslovu: <https://www.itamar-medical.com/lmages/licensewp.pdf>

Če imate vprašanja glede te Licenčne pogodbe ali če želite iz kakršnega koli razloga stopiti v stik z Itamar Medical, prosimo, pišite na:

ZDA: Itamar Medical Inc. 3290 Cumberland Club Drive, Suite 100 Atlanta, Georgia 30339, USA Telefon: 1 888 748 2627

<span id="page-32-1"></span>Globalno (ostali svet): Itamar Medical Ltd. 9 Halamish Street, PO box 3579 Caesarea 3088900, Izrael Telefon: +972 4 617 7000

### **Priloga B: Regulativni zastopnik**

Pooblaščeni regulativni zastopnik Itamar Medical:

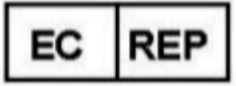

#### **Arazy Group GmbH**

The Squaire 12, Am Flughafen, 60549 Frankfurt am Main, Nemčija

### <span id="page-33-0"></span>**Dodatek C: Omogočenje kanala NAF (senzor toplotnega pretoka zraka)**

zzzPAT podpira predstavitev signala NAF (Nasal Air Flow) v pogledu kanala, medtem ko se med študijo uporablja dodatna oprema NAF.

#### **Omogočenje kanala NAF**

- 1. Odpri\Naloži študijo, ki je bila posneta s priključeno dodatno opremo NAF
- 2. Pod Pogled, Opredelitev kanalov v montaži File Edit View Events Paging Setup Analyze Define Channels in Montage... Channels...
- 3. NAF in filtriran NAF (kanal NAF s filtrom, ki zmanjša šum na signalu) se bodo kanali pojavili na levem seznamu (Vsi kanali). Označite kanal NAF in kliknite Dodaj in nato V redu.

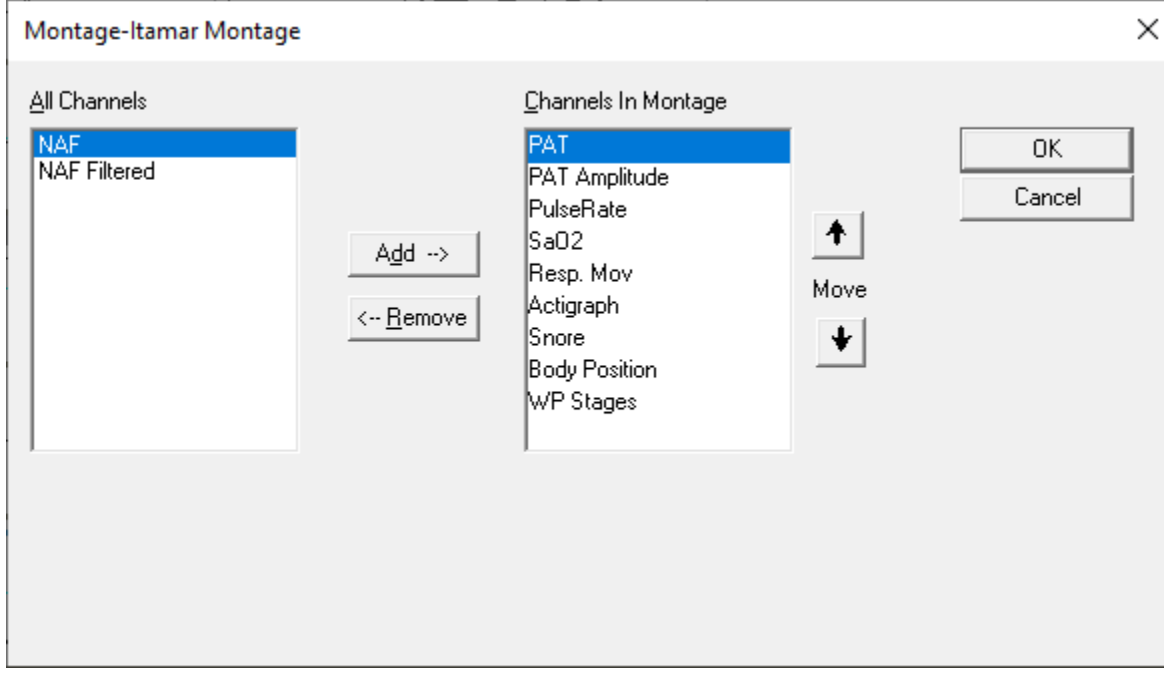

4. Pojdite na zavihek Nastavitve, Uporabniške nastavitve, Upravljanje montaže. Kliknite Shrani kot in poimenujte novo montažo z dodanim kanalom NAF.

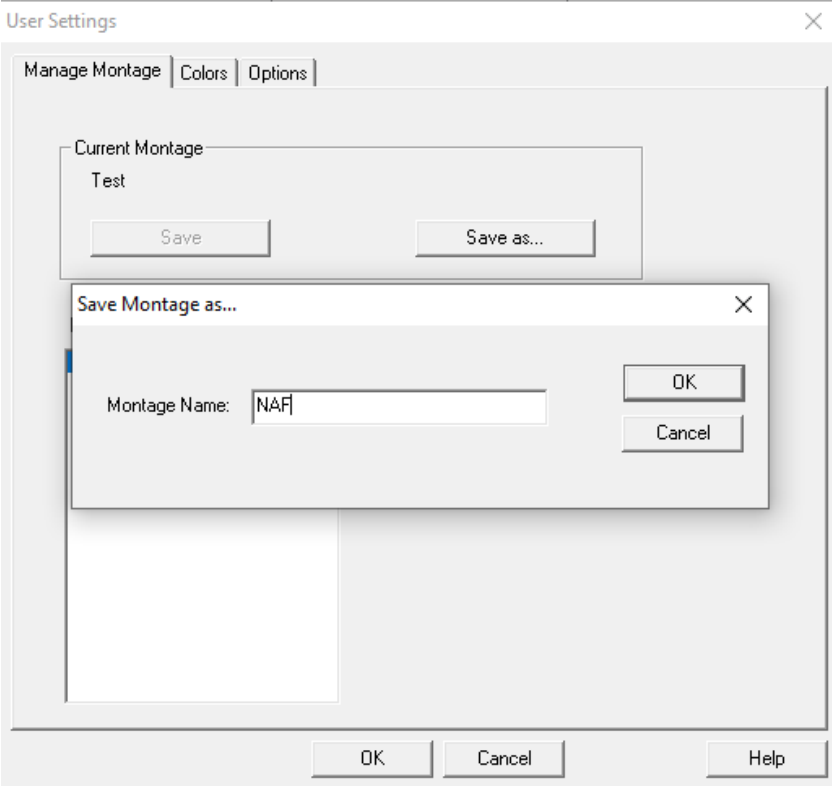

5. Ko shranite, bo nova montaža dodana na seznam Montaže.

6. Kliknite Nastavi kot privzeto in kliknite V redu.**User Settings** 

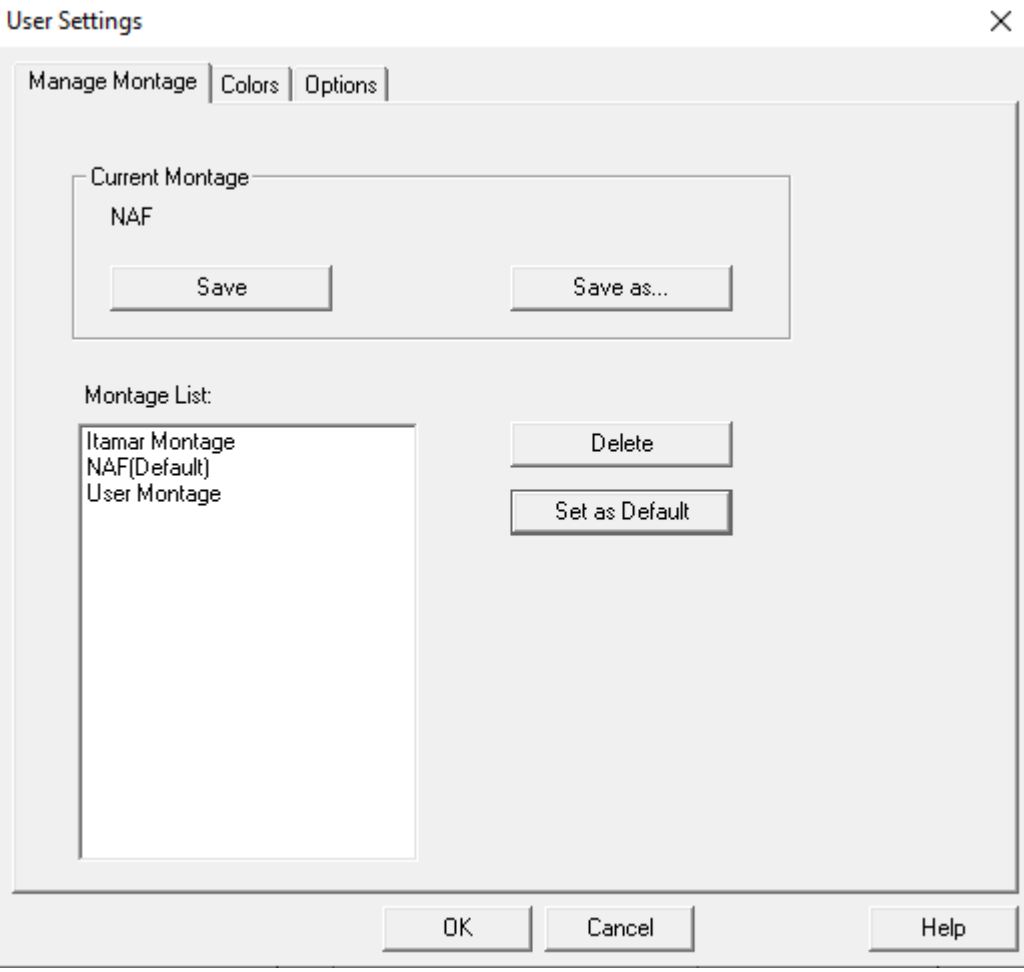

### <span id="page-36-0"></span>**Priloga D: kazalo**

#### *A*

Analiza>Ponovno naloži preiskavo in analiziraj · 18

#### *C*

Čarovnik za baze podatkov · 11, 25, 31 Čarovnika za baze podatkov · 26

#### $\overline{D}$

**Datoteka>Izhod** · 16 **Datoteka>Naloži preiskavo in analiziraj** · 15 Datoteka>Natisni.· 22 **Datoteka>Odpri preiskavo** · 15 Datoteka>Podatki o novi preiskavi · 11, 13, 15 **Datoteka>Zapri preiskavo** · 16 **Dogodek Urejanje** · 18

#### *I*

Izvozi Izvozi poročilo · 18

#### *N*

**Nastavitve>Mape** · 10 **Nastavitve>Uporabniške** · 10 **Nastavitve>Uporabniške nastavitve** · 10

#### *O*

 $ODI \cdot 19, 20, 21$ 

**Orodja za baze podatkov** · 31

#### *P*

pAHI · 19, 20, 21 Pogled>Kanali · 17 Pogled>Okno za vso noč · 17 **Pogled>Podrobnosti preiskave** · 16 **Poročilo** · 18 **Poročilo o dogodku** · 21 **Poročilo o kontroli preiskovanca** · 21 pRDI · 19, 20, 21  $pREM \cdot 20$ 

#### *S*

**Skrbništvo uporabnikov** · 31 Statusna vrstica · 17 **Statusna Vrstica** · 17

#### *T*

Tiskanje · 22 Natisni poročilo · 18

#### $\overline{U}$

**Uredi>Kopiraj** · 16, 17

#### *Z*

**zzzPAT Uporaba** · 11